# Working with Personnel Structure diagram

On this page

- Creating a diagram

- Creating an element
  Connecting the Organizations
  Changing the role name and specifying multiplicity
- Displaying created structure

## Creating a diagram

To create an Personnel Structure diagram

- 1. In the Containment Tree, select the Personnel Structure and do one of the following:
  - From the selected package's shortcut menu, select Create Diagram > Personnel Structure.

| Ē                         | 📋 Pe                         | ersonnel               |   |  |  |  |  |  |  |
|---------------------------|------------------------------|------------------------|---|--|--|--|--|--|--|
|                           | 🗄 🗠 📩 Personnel Connectivity |                        |   |  |  |  |  |  |  |
| ⊞ 🛅 Personnel Constraints |                              |                        |   |  |  |  |  |  |  |
|                           | Personnel Information<br>    |                        |   |  |  |  |  |  |  |
|                           |                              |                        |   |  |  |  |  |  |  |
|                           |                              |                        |   |  |  |  |  |  |  |
|                           | Personnel Processes          |                        |   |  |  |  |  |  |  |
|                           | ÷                            | Personnel Roadmap      |   |  |  |  |  |  |  |
|                           | P                            | Personnel States       |   |  |  |  |  |  |  |
|                           | - F                          | Personnel Structure    |   |  |  |  |  |  |  |
|                           | Þ                            | c i pr                 |   |  |  |  |  |  |  |
| <br>⊕…                    | Ph Pi                        | Create Diagram: Bearch | _ |  |  |  |  |  |  |
| ļ                         | R                            | General                | ~ |  |  |  |  |  |  |
| .:<br>₩                   | F R                          |                        | ^ |  |  |  |  |  |  |
| Ē                         | l s                          |                        |   |  |  |  |  |  |  |
|                           | Se                           |                        |   |  |  |  |  |  |  |

In the modeling tool's main menu, click Create Diagram, search for Personnel Structure and select it.

2. Name a diagram or leave it with the default name.

# **Creating an element**

When the diagram is created, you can start creating the appropriate elements. An example is described using Organization element, but the same is valid for other structural elements.

To create an Organization in a diagram

1. In the diagram palette, click the Organization and then click the appropriate place on the diagram pane.

| Personnel Structure ×              |                                             |
|------------------------------------|---------------------------------------------|
| ◆ <sup>≫</sup> :                   |                                             |
| Selection                          | Personnel Structure [ Personnel Structure ] |
| Tools                              |                                             |
| Common                             |                                             |
| 🗞 Dictionary                       |                                             |
|                                    |                                             |
| Competence                         |                                             |
|                                    |                                             |
| A Person                           |                                             |
| <sup>∆</sup> r Post                |                                             |
| -∲ <sup>T</sup> Project            |                                             |
| ${}^{4}\!\!\!T^{7}$ Responsibility |                                             |

2. Name the element.

1. In the Containment tree, right click the Personnel Structure package and from the shortcut menu, select Create Element. Search for the Organizat ion and select it.

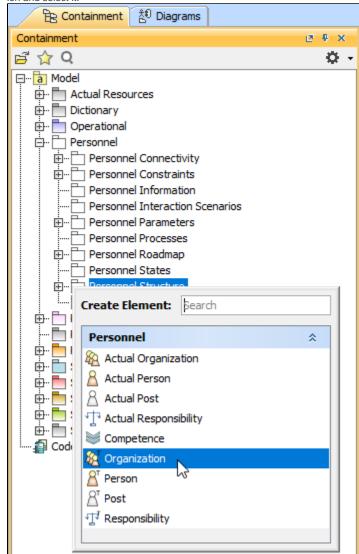

- 2. Name the element.
- 3. Dragg the created element from the Containment tree to the diagram pane.

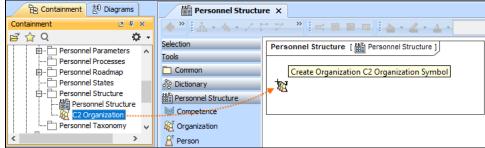

the structure of each Organization can be modeled using the Personnel Internal Connectivity diagram.

To create the elements from other resources (e.g. Word, Excel, HTML)

1. Copy a list in your resource.

≙

- 2. In a diagram, press Ctrl+V and from the Paste Special dialog, choose Element.
- 3. From the Select Type dialog, choose Organization (or other appropriate element).

D more information about creating the elements from other resources, see Creating elements from other resources.

# **Connecting the Organizations**

When you have Organization created, you can start connecting them using the Composition and Aggregation relationships.

Back to top

To connect the elements with the Composition relationship

- 1. Select an element, which will be the Composition End.
- 2. From the Smart Manipulator, which appears after you select the element, choose Directed Composition.

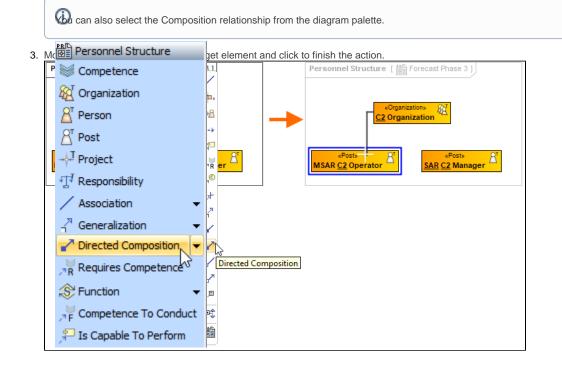

Back to top

Once the Composition relationships is created, in the Containment tree, you can see the Composite element and note the Resource Roles (Part Properties) displayed within the namespace of the Composite element and how the element type and multiplicity is shown.

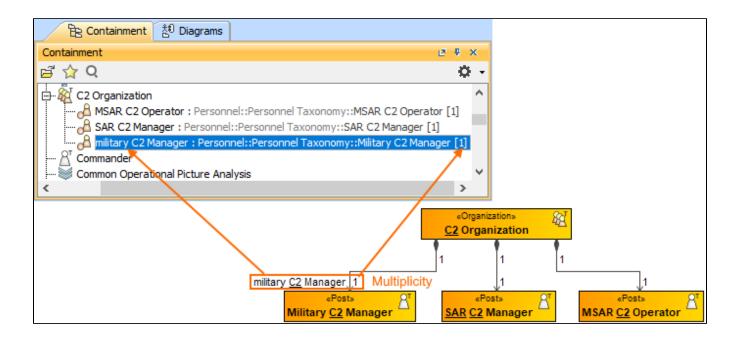

#### To connect the elements with the Aggregation relationship

- 1. Select an element, which will be the Composition End.
- 2. In the diagram palette, click the black arrow near the Directed Composition and choose Aggregation.

| Scompetence                                |                      |  |  |  |
|--------------------------------------------|----------------------|--|--|--|
| 🙀 Organization                             |                      |  |  |  |
| Person                                     |                      |  |  |  |
| A <sup>r</sup> Post                        |                      |  |  |  |
| -∲ <sup>T</sup> Project                    |                      |  |  |  |
| $\mathrm{T}^{\mathrm{J}}$ Responsibility   |                      |  |  |  |
| ✓ Association 🔹                            |                      |  |  |  |
| $\frac{1}{2}^{n}$ Generalization $\bullet$ |                      |  |  |  |
| Directed Composition                       | Directed Composition |  |  |  |
| Requires Competence                        | ✓ Composition        |  |  |  |
| 🔊 Function 🔹                               | Directed Aggregation |  |  |  |
| Competence To Conduct                      | Aggregation          |  |  |  |
| 🟸 Is Capable To Perform                    | 2                    |  |  |  |

3. Click the element which is the Aggregation End and draw the relationship to the Reference End.

## Changing the role name and specifying multiplicity

To change the role name

1. Right-click the selected Role end of the relationship.

2. From the shortcut menu, select Edit Name. The default name will be displayed.

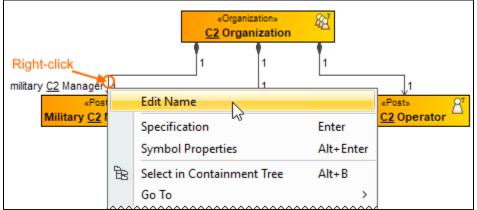

You can edit the default name on the diagram, in the Containment tree, or in the role's Specification window.

## To specify multiplicity

Back to top

1. Right-click the selected Role end of the Composite relationship.

2. At the bottom of the shortcut menu, choose one of the default multiplicity values

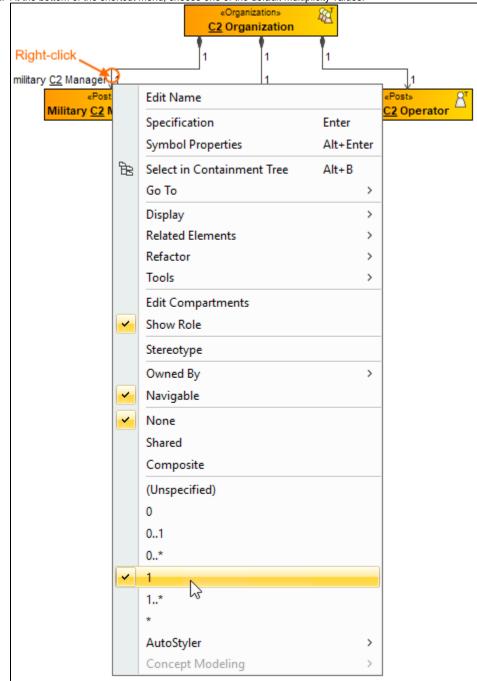

You can always change the multiplicity value on the diagram or in the specification window of the role element.

Back to top

### **Displaying created structure**

If you already have created a structure in the Containment tree, you can display it on the diagram. There are three ways to display the structure:

- Relationship (direct) Notation. If you choose using this notation, the structure will be displayed on a diagram pane with the elements connected with relationships.
- Attribute Compartment Notation. If you choose using this notations, the structure will be displayed as the attributes in the Attributes compartment.
- Structure (Nested elements) Notation. If you choose using this notations, the structure will be displayed in the Structure compartment.

To display a created structure on a diagram (Direct Notation)

- 1. Drag the selected element with the part properties on to the diagram.
- 2. Right-click that element, and from its shortcut menu, select Display > Display Related Elements.
- 3. In the Display Related Elements dialog, select Resource Association.
- 4. Click OK.

|                                  |  | - T                                         |                                                                                                    |               |                      |                                                                                            |
|----------------------------------|--|---------------------------------------------|----------------------------------------------------------------------------------------------------|---------------|----------------------|--------------------------------------------------------------------------------------------|
| «Organization»<br>C2 Organizatio |  | Specification                               |                                                                                                    | Enter         | ]                    |                                                                                            |
| 3                                |  | Symbol Propertie                            | 5                                                                                                    | Alt+Enter     |                      |                                                                                            |
|                                  |  | Create Diagram                              |                                                                                                    |               |                      |                                                                                            |
|                                  |  | Select in Contain                           | ment Tree                                                                                                    | Alt+B         |                      |                                                                                            |
|                                  |  | Go To                                       |                                                                                                    | >             |                      |                                                                                            |
|                                  |  | Display                                     |                                                                                                    | >             |                      | Display Parts/Ports                                                                        |
|                                  |  | Related Elements                            |                                                                                                    | >             |                      | Display Internal Structure >                                                               |
|                                  |  | Refactor                                    | >                                                                                                    |               |                      | Display All Paths                                                                          |
|                                  |  | Tools                                       |                                                                                                    | >             |                      | Display Related Elements                                                                   |
|                                  |  | Edit Compartme                              | nts                                                                                                    |               |                      |                                                                                            |
|                                  |  | Stereotype<br>AutoStyler<br>Concept Modelir |                                                                                                    |               |                      |                                                                                            |
|                                  |  |                                             | 🔀 Display I                                                                                                    | Related Eleme | nts                  | ×                                                                                          |
|                                  |  |                                             | Display related elements<br>Show symbols on the diagram representing elements which are<br>related to the selected model element. Specify the relationship<br>types to be used when searching for the related elements and<br>choose where to search for related elements (scope).<br>Element: Organization C2 Organization |               |                      | r                                                                                          |
|                                  |  |                                             |                                                                                                    |               |                      | ement. Specify the relationship<br>g for the related elements and<br>ted elements (scope). |
|                                  |  |                                             | Expand Relations                                                                                                    |               |                      |                                                                                            |
|                                  |  |                                             | <ul> <li>Incoming</li> <li>Outgoing</li> <li>Both</li> </ul>                                                                                                    |               | Resource Association |                                                                                            |
|                                  |  |                                             |                                                                                                    |               |                      |                                                                                            |
|                                  |  |                                             |                                                                                                    |               |                      | , <sup>⊕</sup> Containment                                                                 |
|                                  |  |                                             |                                                                                                    |               |                      |                                                                                            |
|                                  |  |                                             | Scope                                                                                                    |               |                      |                                                                                            |
|                                  |  |                                             | <ul> <li>Whole Project</li> <li>Package</li> </ul>                                                                                                    |               |                      |                                                                                            |
|                                  |  |                                             |                                                                                                    |               |                      |                                                                                            |
|                                  |  |                                             |                                                                                                    | je            |                      |                                                                                            |
|                                  |  |                                             | Always create new symbols 🔽 Layout related elements                                                                                                    |               |                      |                                                                                            |
|                                  |  |                                             |                                                                                                    |               |                      | OK Cancel Help                                                                             |
|                                  |  |                                             |                                                                                                    | <b>↓</b>      |                      |                                                                                            |
|                                  |  |                                             |                                                                                                    | 1             |                      | Organizations<br>1<br>1<br>1<br>1<br>1<br>1                                                |
|                                  |  |                                             | «Posta<br><u>SAR C2</u> Ma                                                                                                    |               | MSA                  | R <u>C2</u> Operator Military <u>C2</u> Manager                                            |

Back to top

To display a created structure on a diagram (Attribute Compartment Notation)

- 1. Drag the selected element with the part properties on to the diagram.
- 2. Select the element ant click the Compartments smart manipulator.

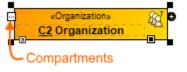

3. In the Compartments menu, select Attributes.

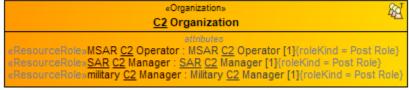

When connecting the elements with Composition/Aggregation relationships, the roles are Association Ends. In such case, the roles will not be

displayed in the Attributes compartment, only in the Structure compartment.

Back to top

To display a created structure on a diagram (Structure (Nested elements) Notation)

- 1. Drag the selected element with the part properties on to the diagram.
- 2. Do one of the following:
  - Select the element, click the Compartments smart manipulator, and choose Structure.
  - Right-click that element, and from its shortcut menu, select **Display > Display Parts/Ports**.
- 3. In the Display Parts/Ports dialog, select the parts you want to be displayed.
- 4. Click OK. <u>88</u>0 ---C2 Organization 6 Specification Enter Symbol Properties Alt+Enter Create Diagram 🖹 Select in Containment Tree Alt+B Go To > Display > Display Parts/Ports.. Display Internal Structure **Related Elements** > Refactor > **Display All Paths** Tools > **Display Related Elements** Edit C partment Display Parts/Ports × Stere Auto Displaying parts and ports Con a:A Select properties and ports you want to display in the diagram. Do this manually using the left side of the dialog, or use the panel on the right side of the dialog to select all or particular types of properties or ports. To select nested elements, b:A hold down Shift and select the corresponding check box for the element. Click OK c:A 말 다 아 🖃 ··· 🗌 🍇 C2 Organization Select Properties \* 0 ---- 🔽 🔒 MSAR C2 Operator : MSAR C2 Operator [1] Select All 🗄 🗹 👌 SAR C2 Manager : SAR C2 Manager [1] Options 🖳 🗹 🔏 military C2 Manager : Military C2 Manager [1] Layout Parts Use Layout Template C2 Organization «ResourceRole» military <u>C2</u> Manager : Military <u>C2</u> Manager [1] <sup>68</sup> MSAR <u>C2</u> Operator : MSAR <u>C2</u> Operator [1] «Resou «ResourceRole» SAR C2 Manager : SAR C2 Manager [1]

#### **Related pages**

- Displaying related elements
- Displaying parts and ports
- Compartments
- Smart manipulation

Back to top